# **MICRO PROCESSORS & MICROCONTROLLERS LAB (EE 432)**

# **LABORATORY MANUAL**

# **IV/IV B.E I SEM EEE/EIE**

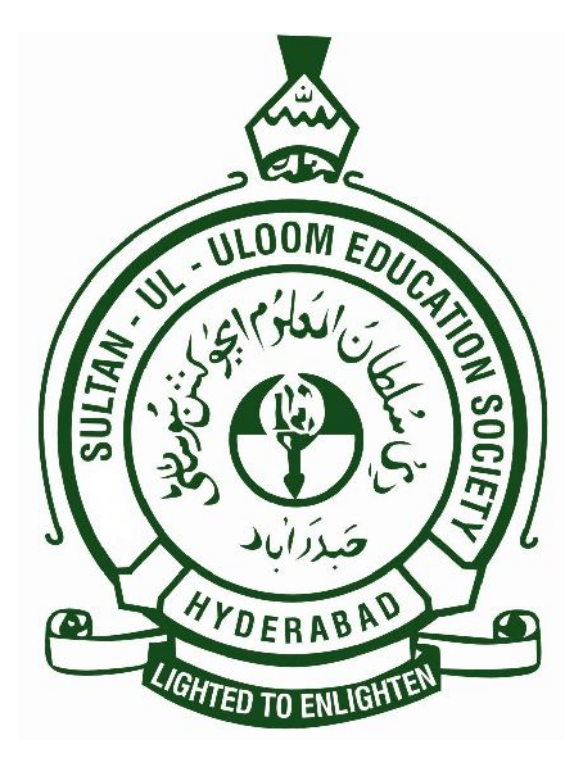

# **DEPARTMENT OF ELECTRICAL ENGINEERING**

**MUFFAKHAM JAH COLLEGE OF ENGINEERING & TECHNOLOGY Banjara Hills Road No 3, Hyderabad 34 <www.mjcollege.ac.in>**

**2014-15**

*Prepared By: G. RAVI KIRAN, Asst.Professor*

### **MICROPROCESSORS & MICROCONTROLLERS LAB (EEE & EIE)**

### **LIST OF EXPERIMENTS**

### **Using MASM**

**Demo:** (A) Addition of two 8 Bit/ 16 Bit Numbers. (B) Subtraction of two 8 Bit/ 16 Bit Numbers.

- 1. (a) Programs for Signed/Unsigned Multiplication. (b) Program for Unsigned Division.
- 2. Program to find Average of 8 Bit/ 16-Bit Numbers in an Array.
- 3. (a) Program for finding the largest number in an Array.

(b) Program for finding the smallest number in an Array.

4. (a)Programs for code conversion like BCD numbers to seven segment.

(b) Program for searching a number in an array.

- 5. (a) Programs for computing factorial of a positive integer number.
	- (b) Program to find number of one's in a given 8- bit number.

#### **USING 8086 KIT**

- 6. 8255 PPI: ALP to generate Triangular wave using DAC
	- (a) Program to generate Sawtooth wave form.
	- (b) Program to generate Triangular wave form.
	- (c) Program to generate Square wave form.

#### **USING 8051 KIT**

7. Arithmetic Instructions: Multibyte Operations

(a) Program for addition/subtraction of two 16 bit numbers.

(b) Program for multiplication/division of two 16 bit/32 bit numbers.

8. Data Transfer – block move, exchange, sorting, finding largest number in an array.

(a) Program for finding maximum/minimum number in an array.

(b) Program for exchange of data.

- 9. Boolean & Logical Instructions (Bit Manipulations) Program for reverse & logical 'OR' of a given number.
- 10. Traffic Light Controller.

### **USING 'C' Cross Compiler (KEIL Software)**

- 11. Program for activating ports and generation of square wave.
- 12. (a) Program to find addition of two numbers. (b) Program of Multibyte Addition
- 13. (a) Program for ascending order/descending order of a given numbers (b) Program for data transfer.

#### **INTRODUCTION TO MASM**

The Microsoft macro assembler is an x86 high level assembler for DOS and Microsoft windows. It supports wide varieties of macro facilities and structured programming idioms including high level functions for looping and procedures

A program called **assembler** used to convert the mnemonics of instructions along with the data into the equivalent object code modules, these object code may further converted into executable code using linked and loader programs. This type of program is called as ASSEMBLY LANGUAGE PROGRAMMING. The assembler converts and Assembly language source file to machine code the binary equivalent of the assembly language program. In this respect, the assembler reads an ASCII source file from the disk and program as output. The major different between compilers for a high level language like PASCAL and an Assembler is that the compiler usually emits several machine instructions for each PASCAL statement. The assembler generally emits a single machine instruction for each assembler language statement.

Attempting to write a program in machine language is not particularly bright. This process is very tedious, mistakes, and offers almost no advantages over programming in assembly language. The major disadvantages over programming in assembly language over pure machine code are that you must first assemble and link a program before you can execute it. However attempting to assemble the code by hand would take for longer than the small amount of time that the assembler takes the perform conversion for you. An assembler like Microsoft Macro Assembler (MASM) provides a large number of features for assembly language programmers. Although learning about these features take a fair amount of time. They are so useful that it is well worth the effort.

Microsoft MASM version 6.11 contains updated software capable of processing printing instructions. Machine codes and instruction cycle counts are generated by MASM for all instructions on each processor beginning with 8086. To assemble the file PROG.ASM use this command: (better to use DOS command line)

#### **MASM PROG.ASM**

The MASM program will assemble the PROG.ASM file. (To create PROG.OBJ from PROG.ASM)

To create PROG.EXE from PROG.OBJ, use this LINK command: **LINK PROG.OBJ** It converts the contents of PROG.OBJ into PROG.EXE.

To link more than one object file use + signs between their file names as in:

#### LINK PROGA+PROGB+PROGC

The following is a list of MASM reserved words:

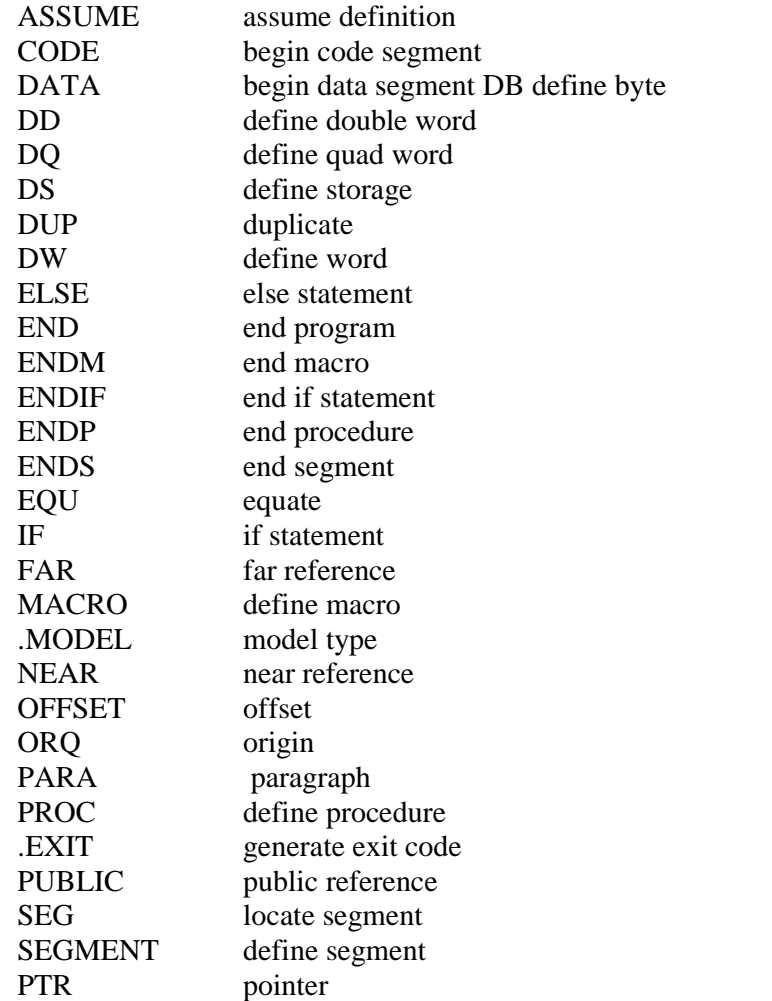

#### **USING DEBUG TO EXECUTE THE 80x86 PROGRAM**:

DEBUG is a utility program that allows a user to load an 80x 86 programs into memory and execute it step by step. DEBUG displays the contents of all processor registers after each instruction execute, allowing the user to determine if the code is performing the desired task. DEBUG only displays the 16-bit portion of the general purpose registers. Code view is capable of displaying the entire 32 bits. DEBUG is a very useful debugging tool. We will use DEBUG to step through a number of simple programs, gaining familiarity with Debug's commands as we do so. DEBUG contains commands that can display and modify memory, assemble instructions, disassemble code already placed into memory, trace single or multiple instructions, load registers with data and do much more.

DEBUG loads into memory like any other program, in the first available slot. The memory space used by DEBUG for the user program begins after the end of Debug's code. If an .EXE or .COM file were specified, DEBUG would load the program according to accepted DOS conventions.

To execute the program file PROG.EXE use this command

#### **DEBUG PROG.EXE**

DEBUG uses a minus sign as its command prompt, so should see a "-" appear on display.

To get a list of some commands available with DEBUG is :

- $T \rightarrow$  trace (step by step execution)
- $U \rightarrow$  un assemble
- $D \rightarrow$  dump
- $G \rightarrow \text{go}$  (complete execution)
- $H \rightarrow$  Hex

To execute the program file PROG.ASM use the following procedure:

.MASM PROG.ASM .LINK PROG.OBJ .DEBUG PROG.EXE

ASSEMBLER DIRECTIVES: The limits are given to the assembler using some pre defined alphabetical strings called Assembler Directives which help assembler to correctly understand. The assembly language programs to prepare the codes.

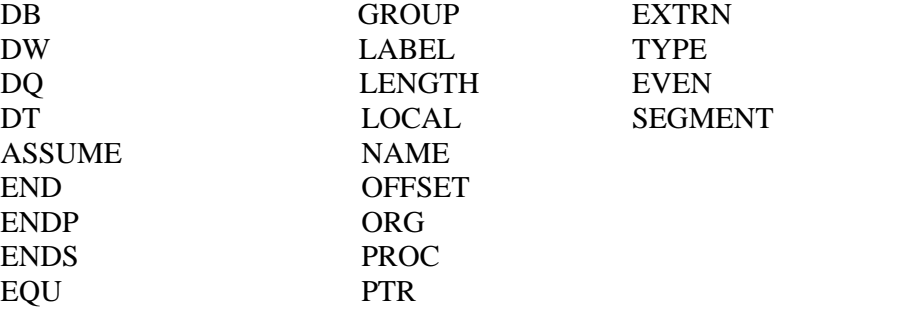

DB-Define Byte: The DB drive is used to reserve byte of memory locations in the available on memory.

DW-Define Word: The DW drive is used to reserve 16 byte of memory location available on memory.

DQ-Define Quad Word (4 words): The DB directives is used to reserve 8 bytes of memory locations in the memory available.

DT-Define Ten Byte: The DT directive is used to reserve 10 byte of memory locations in the available memory.

ASSUME: Assume local segment name the Assume directive is used to inform the assembler. The name of the logical segments to be assumed for different segment used in programs.

END: End of the program the END directive marks the end of an ALP.

ENDP: End of the procedure.

ENDS: End of the segment.

EQU: The directive is used to assign a label with a variable or symbol. The directive is just to reduce recurrence of the numerical values or constants in the program.

OFFSET: Specifies offset address.

SEGMENT: The segment directive marks the starting of the logical segment.

#### EXECUTION OF ASSEMBLY LANGUAGE PROGRAMMING IN MASM SOFTWARE: Assembly language programming has 4 steps.

- 1. Entering Program
- 2. Compile Program
- 3. Linking a Program
- 4. Debugging a Program

#### PROCEDURE:

1. Entering Program:-

Start Menu  $Run$   $\leftarrow$  $Cmd \leftarrow$ C:\cd MASM  $C:\$  MASM> edit filename.asm

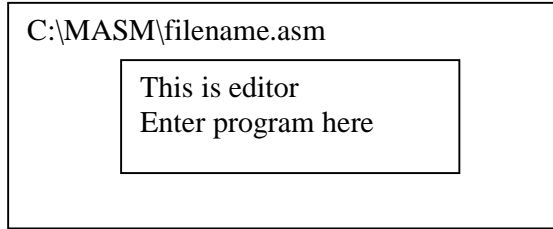

After entering program save & exit (ALT F & Press S or ALT F & Press X) C:\MASM>

2. Compile the Program:-

C:\MASM> MASM filename.asm

#### MUFFAKHAM JAH COLLEGE OF ENGINEERING & TECHNOLOGY

Microsoft @macro assembler version 5.10 Copy rights reserved© Microsoft Corp 1981 All rights reserved Object filename [OBJ]; List filename [NUL, LIST]; Cross Reference [NUL, CRF]; Press enter the screen shows c>

3. Linking a Program:-

 $c >$  link filename.obj $\leftarrow$ Microsoft @ overlay linker version 3.64 Copy rights reserved© Microsoft corp. 1983-88. All rights reserved Object module [.OBJ]; Run file [.EXE]; List [NUL MAP]; Libraries [LIB]; Press enter till screen chows c>

4. Debug a Program:- C> debug filename.exe - (Screen shows only dash)  $-t$   $\rightarrow$ 

't' for trace the program execution by single stepping starting from the address SEG.OFFSET. 'q' for Quit from Debug & return to DOS.

#### **OPERATION OF 8051 KIT**

- Switch on power supply. Message"ANSHUMAN" will be displayed.
- $\triangleright$  Press"E" &then "ENTER" key.
- $\triangleright$  Select C=A & then press enter .default 6000 address will be displayed. o Note: for changing address select C=A address.
- $\triangleright$  Now enter the program. At the end press "ENTER" key twice.
- $\triangleright$  Then C= will be displayed. Press "Q".
- $\triangleright$  Press "S" & press enter.
- By pressing any key, select, EXT. memory, register. etc. &press "enter" key.
- For register, select general (AS, DPL, DPR etc),BANK etc. press enter.
- $\triangleright$  Now enter the inputs &press enter key
- $\triangleright$  Press "G" press "enter" key.
- $\triangleright$  BURST will be displayed. Press enter.
- $\triangleright$  ADDR will be displayed. Esc 6000&press enter.
- $\triangleright$  Wait, DONE message will be displayed.
- $\triangleright$  Now to view output, press "S" & press "ENTER".

### **OPERATION OF 8086 KIT**

### **PROCEDURE RO OPERATE ANSHUMAN KIT 8086**:

### 1. **ENTERING THE PROGRAM AND DATA**:

- $\triangleright$  Switch on the power supply. "Anshuman" is displayed
- $\triangleright$  Press 'E' & then ENETER
- $\triangleright$  Lity will be displayed (for Utility commands) selecting A (Assembler) & D (Dissembler) press enter key. Entering mnemonics into kit, Press 'A' followed by starting address Enter simply Press "A" Default address 0100 will be selected.
- $\triangleright$  Now enter the mnemonics of 8086 into kit type "INT A5" or "RET" for terminating the program. & Enter twice:
- $\triangleright$  Press "Q" and then enter.
- $\triangleright$  Press "S" & then enter
- $\triangleright$  Memory will be displayed & press "enter key"
- $\triangleright$  SRC-SEGM will be displayed.
- $\triangleright$  Here type the address 0000, & Press enter
- $\triangleright$  ADDR will be displayed

Type the starting address, where data will be entered  $(0100)$  & Press enter key & enter the data. After entering data press ESC.

### 2. **EXECUTE THE PROGRAM**:

- $\triangleright$  Press 'G' & enter.
- $\triangleright$  BURST will be displayed then press enter key
- $\triangleright$  SCR-SEGM will appear enter the default address 1000 & press enter key.
- $\triangleright$  ADDR will appear enter the starting segment say 0100 & press enter key.
- $\triangleright$  Message "Wait" command will appear.

### 3. **TO CHECK THE RESULT**:

- $\triangleright$  Press 'S' & then press enter key.
- $\triangleright$  Memory will be displayed & then press enter key.
- $\triangleright$  SCR-SEGM will appear, here enter 0000 & press enter.
- $\triangleright$  ADDR will appear. Now type the address of the output location/port to see the result.
- $\triangleright$  Next.

### **PROCEDURE FOR TRAFFIC LIGHT CONTROLLER**

### **To run the program for 8051 kit through EEPROM for traffic light control**

- $\triangleright$  Connect 8051 kit to CPU through RS232 cable.
- $\triangleright$  Connect the Traffic Light Controller kit to 8051 kit through 24-pin FRC cable.
- $\triangleright$  In computer, Go to Programs, click on Accessories and select Communications and click on Hyper terminal, then a new window will be open.
- $\triangleright$  Give any name like "mjcet", then another new window will be opened, click "OK".
- $\triangleright$  In the COM1 properties window, select stop bits as 2 and click "OK"
- $\triangleright$  press reset in kit
- $\triangleright$  make Caps lock on from pc key board Press I $>$  Enter
- $\triangleright$  PRTY > TYPE N
- $\triangleright$  NO PRTY> ENTER
- > HEX>ENTER
- $\triangleright$  STRT 75B0
- > END
- $>77$ FF
- WAIT
- TRANSFER >SELECT TEXT FILE AND SHOW .HEX FILE ADDRESS (folder XPO51>XPO31ACC>TRAF2K3C.HEX)
- Eg Traf2 k3c.HEX
- $\triangleright$  DISPLAY COMMAND=
- $\triangleright$  Enter G, Add will be displayed then type 75b0 (Starting address of program)
- $\triangleright$  wait will be displayed check results on the traffic kit

### **PROCEDURE FOR PROGRAMS ON KEIL SOFTWARE**

- $\triangleright$  Click on Keil uvision3.
- Click on **'Project'**, create a new project and save it in a new folder choose target option for **Atmel** and **AT89C51**.
- $\triangleright$  Go to File, click on new file, and type the program.
- Go to File, click on **'save as'**, save the program with extension **.asm** on your particular folder where you saved your project.
- $\triangleright$  Add your program to **Source Group 1** which is at Target1 (Project workspace) which is created after selecting the target in step 2.
	- To do this right clicks on Source Group 1 and select 'Add files to Source Group 1'.
	- Search your code with .asm extension.
- Now Click on **Translate current file** tab present file toolbar and check for errors. If error present then rectify.
- Click on **Rebuild all target files** to add our program to the AT89C51 target.
- Go to **Debug**, click on S**tart/Stop debug session**.
- For giving input data: Go to **view**, click on **Memory window**.
	- Enter **inputs** for corresponding memory addresses.
		- For internal memory type:  $i:0x20$  for example
		- For external memory type: x:0x2000 for example
- Now click on **"Run",** check the results.
- $\triangleright$  While in Debug don't make any changes in the program.
- After running again click S**tart/Stop debug session** to edit mode for changes in program.

**Demo Program (A):**

### **ADDITION OF TWO 16 BIT NUMBERS**

**AIM:** To implement assembly language program for addition of two 16-bit numbers.

**APPARTUS:** MASM Software, P.C.

#### **PROGRAM:**

DATA SEGMENT

N1 DW 1234H

N2 DW 2134H

RES DW ?

DATA ENDS

#### CODE SEGMENT

ASSUME CS: CODE, DS: DATA

START: MOV AX, DATA

MOV DS, AX MOV AX, N1 MOV BX, N2 ADD AX, BX MOV RES, AX INT 21H

CODE ENDS

END START

#### **RESULT:**

 $AX = 3368h$ 

#### **Demo Program (B):**

#### **SUBTRATION OF TWO 16 BIT NUMBERS**

**AIM:** To implement assembly language program for subtraction of two 16-bit numbers.

**APPARTUS:** MASM Software, P.C.

#### **PROGRAM:**

DATA SEGMENT

N1 DW 4444H

N2 DW 2121H

RES DW ?

DATA ENDS

CODE SEGMENT

ASSUME CS:CODE, DS:DATA

START: MOV AX,DATA MOV DS,AX MOV AX,N1 MOV BX,N2 SUB AX,BX MOV RES,AX INT 21H

CODE ENDS

END START

**RESULT:**

 $AX = 2323h$ 

#### **Exp.No.01 (a)**

### **ASSEMBLY LANGUAGE PROGRAM TO MULTIPLY TWO 16-BIT SIGNED/UNSIGNED NUMBERS**

**AIM:** To implement assembly language program to multiply two 16-bit **signed numbers**.

**APPARTUS:** MASM Software and PC

#### **ALGORITHM:**

- 1. Start.
- 2. Initialize the data segment
- 3. Load the first number in AX Register.
- 4. Load the second number in BX Register.
- 5. Perform the multiplication of the two 16-bit numbers.
- 6. Store the result in AX Register.
- 7. Stop.

### **PROGRAM:**

DATA SEGMENT

DATA ENDS

CODE SEGMENT

ASSUME CS: CODE, DS: DATA

START:

INT 21H

CODE ENDS END START

#### **RESULT:**

**AIM:** To implement assembly language program to multiply two 16-bit **unsigned numbers**.

**APPARTUS:** MASM Software and PC

### **ALGORITHM:**

- 1. Start.
- 2. Initialize the data segment
- 3. Load the first number in AX Register.
- 4. Load the second number in BX Register.
- 5. Perform the multiplication of the two 16-bit numbers.
- 6. Store the result in AX Register.
- 7. Stop.

### **PROGRAM:**

DATA SEGMENT

DATA ENDS

CODE SEGMENT

ASSUME CS: CODE, DS: DATA

START:

CODE ENDS END START

### **RESULT:**

#### **Exp.No. 01(b)**

### **ASSEMBLY LANGUAGE PROGRAM FOR UNSIGNED DIVISION OF TWO NUMBERS**

**AIM:** To implement assembly language program to divide 32-bit with 16-bit numbers.

**APPARTUS:** MASM Software, P.C.

#### **ALGORITHM:**

- 1. Start.
- 2. Initialize the data segment.
- 3. Load the higher 32-bit number to be divided in AX.
- 4. Load the 16-bit number in DX register.
- 5. Take the division in BX register.
- 6. Perform the unsigned division.
- 7. Store the result in AX register.
- 8. End.

#### **PROGRAM:**

DATA SEGMENT

DATA ENDS

CODE SEGMENT

ASSUME CS: CODE, DS: DATA

START:

CODE ENDS END START

#### **RESULT:**

#### **Demo:**

### **ASSEMBLY LANGUAGE PROGRAM TO FIND SUM OF NUMBERS IN AN ARRAY**

**AIM**: To implement ALP to find sum of numbers in the array.

### **APPARTUS**:

MASM Software, P.C.

### **ALGORITHM:**

- 1. Start.
- 2. Initialize counter  $= 10$ .
- 3. Initialize array pointer.
- 4.  $Sum = 0$ .
- 5. Get the array element pointed by array pointer.
- 6. Add array element in the Sum.
- 7. Increment array pointer decrement counter.
- 8. Repeat steps 4, 5 & 6 until counter = 0.
- 9. Display Sum.
- 10. Stop.

## **PROGRAM:**

DATA SEGMENT ARRAY DB 12H, 24H, 26H, 63H, 25H, 86H, 2FH, 33H, 10H, 35H SUM DW 0 DATA ENDS CODE SEGMENT ASSUME CS: CODE, DS: DATA

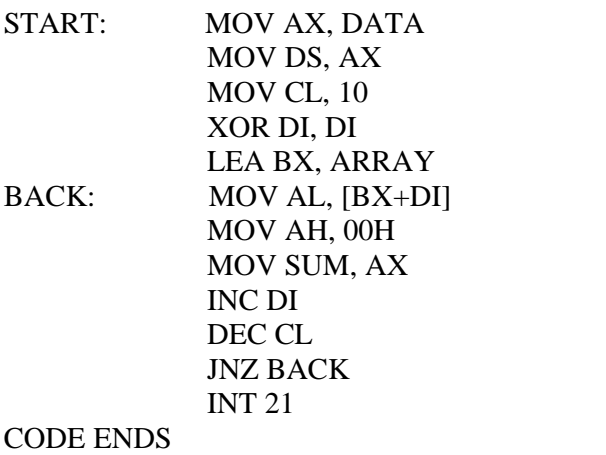

END START

### **RESULT:**

 $AX = 0211h$ 

### **Exp.No. 02**

### **ASSEMBLY LANGUAGE PROGRAM TO FIND AVERAGE OF 8-BIT NUMBERS IN AN ARRAY**

AIM: To implement ALP to find average of 8-bit numbers in array.

### **APPARTUS:**

MASM Software, P.C.

### **ALGORITHM:**

- 1. Start.
- 2. Initialize the data segment.
- 3. Initialize counter  $= 0$ .
- 4. Initialize pointer.
- 5. Initialize array base pointer.
- 6. Get the number.
- 7. Add sum to the number i.e. add array element.
- 8. Increment array pointer decrement counter.
- 9. Repeat steps 6, 7 & 8 under counter = 0.
- 10. Display average.
- 11. Stop.

### **PROGRAM:**

DATA SEGMENT

DATA ENDS

CODE SEGMENT

ASSUME CS: CODE, DS; DATA

START:

INT 03H CODE ENDS

END START

#### **RESULT:**

### **ASSEMBLY LANGUAGE PROGRAM TO FIND AVERAGE OF 16-BIT NUMBERS IN AN ARRAY**

**AIM:** To implement ALP to find average of 16-bit numbers in array.

### **APPARTUS:**

MASM Software, P.C.

### **ALGORITHM:**

- 12. Start.
- 13. Initialize the data segment.
- 14. Initialize counter  $= 0$ .
- 15. Initialize pointer.
- 16. Initialize array base pointer.
- 17. Get the number.
- 18. Add sum to the number i.e. add array element.
- 19. Increment array pointer decrement counter.
- 20. Repeat steps 6, 7 & 8 under counter = 0.
- 21. Display average.
- 22. Stop.

### **PROGRAM:**

DATA SEGMENT

DATA ENDS

CODE SEGMENT ASSUME CS: CODE, DS; DATA

START:

INT 21H CODE ENDS END START

### **RESULT:**

### **Exp.No. 3(A)**

### **ASSEMBLY LANGUAGE PROGRAM TO FIND LARGEST NUMBER IN AN ARRAY**

**AIM:** To implement ALP to find the maximum number in the array.

### **APPARTUS:**

MASM Software, P.C.

### **ALGORITHM:**

- 1. Start.
- 2. Initialize data segment.
- 3. Initialize the pointer.
- 4. Initialize counter  $= 0$ .
- 5. Initialize the array base pointer.
- 6. Get the maximum number.
- 7. Compare the number with maximum number.
- 8. If num  $MAX$ , Max = num & increment pointer.
- 9. Decrement the counter.
- 10. If count  $= 0$  stop or else repeat steps 6, 7, 8, 9.
- 11. Store maximum number.
- 12. Stop.

### **PROGRAM:**

DATA SEGMENT

DATA ENDS

CODE SEGMENT ASSUME CS:CODE,DS:DATA

START:

**HLT** 

CODE ENDS END START

### **RESULT:**

### **Exp.No. 03(B)**

### **ASSEMBLY LANGUAGE PROGRAM TO FIND SMALLEST IN AN ARRAY**

**AIM:** To implement ALP to find the minimum in the array.

### **APPARATUS:**

MASM Software, P.C.

### **ALGORITHM:**

- 1. Start.
- 2. Initialize the data segment.
- 3. Initialize the pointer.
- 4. Initialize counter  $= 0$ .
- 5. Initialize base pointer for an array.
- 6. Get the minimum number.
- 7. Compare number with minimum number.
- 8. If number  $\langle$  MIN, MIN = NUM & increment pointer.
- 9. Decrement the counter.
- 10. If count = 0 Stop ; otherwise go to BACK.
- 11. Store the minimum number.
- 12. Stop.

### **PROGRAM:**

DATA SEGMENT

DATA ENDS

CODE SEGMENT

ASSUME CS: CODE, DS: DATA

START:

**HLT** 

CODE ENDS

END START

**RESULT:**

### **Exp.No.04(A)**

### **ASSEMBLY LANGUAGE PROGRAM TO CONVERT BCD TO SEVEN SEGMENT**

**AIM:** To implement ALP to convert BCD to SEVEN SEGMENT.

### **APPARATUS:**

MASM Software, P.C.

### **ALGORITHM:**

- 1. Initialize the data segment.
- 2. Get the first number in AL.
- 3. Load BX with the starting address of lookup table.
- 4. Result is displayed.
- 5. Stop.

### **PROGRAM:**

#### DATA SEGMENT

DATA ENDS CODE SEGMENT ASSUME CS: CODE, DS: DATA

START:

INT 21h

CODE ENDS

END START

#### **RESULT:**

#### **Exp.No. 4(B)**

### **ASSEMBLY LANGUAGE PROGRAM TO SEARCH A NUMBER IN AN ARRAY**

AIM: To implement ALP to search a number in an array.

**APPARATUS**: MASM Software, P.C.

### **ALGORITHM:**

- 1. Start.
- 2. Initialize the data segment.
- 3. Initialize the counter.
- 4. Initialize base pointer for array.
- 5. Get the number to be searched in AL.
- 6. Clear direction flag.
- 7. Scan & check  $CX = 0$ .
- 8. Result is displayed.
- 9. Stop.

### **PROGARM:**

DATA SEGMENT

DATA ENDS

CODE SEGMENT

ASSUME CS: CODE, DS: DATA

START:

INT 21H CODE ENDS END START

### **RESULT:**

**Exp.No. 5(A)**

### **ASSEMBLY LANGUAGE PROGRAM TO FIND FACTORIAL OF A GIVEN NUMBER**

AIM: To implement ALP to find factorial of a number.

### **APPARATUS:**

MASM Software, P.C.

### **ALGORITHM:**

- 1. Start.
- 2. Initialize data segment.
- 3. Get the number in AL.
- 4. Multiply the number with 8-bit number present in CL.
- 5. Increment the counter.
- 6. Compare with no.1
- 7. Display factorial of number.
- 8. Stop.

**PROGRAM:** DATA SEGMENT

DATA ENDS

CODE SEGMENT

ASSUME CS: CODE, DS: DATA

START

INT 21H CODE ENDS END START

### **RESULT:**

### **Exp.No. 05(B)**

### **ASSEMBLY LANGUAGE PROGRAM TO FIND NO. OF ONE'S IN A GIVEN 8-BIT NUMBER**

AIM: To implement ALP to find number of ONE's in a given 8-bit number.

**APPARATUS**: MASM Software, P.C.

### **ALGORITHM:**

- 1. Start.
- 2. Initialize the data segment.
- 3. Clear the base register.
- 4. Initialize the counter.
- 5. Rotate the number, check for '1'.
- 6. Result is displayed.
- 7. Stop.

### **PROGRAM:**

DATA SEGMENT

DATA ENDS

CODE SEGMENT

ASSUME CS: CODE, DS: DATA

START:

INT 3H

CODE ENDS END START

### **RESULT:**

#### **Exp.No. 06**

#### **ASSEMBLY LANGUAGE PROGRAM TO GENERATE TRIANGULAR, SQUARE & SAWTOOTH USING DAC**

**AIM:** Write an 8086 program to interface 8255 PPI.

- 1. Generate saw tooth wave
- 2. triangular wave
- 3. Square wave using DAC interfacing

**APPARATUS:** 1) MP 8086 trainer kit

- 2) SMPS
- 3) DAC Interface module
- 4) Power Supply (5V)
- 5) 26 pin flat ribbon cable
- 6) 4/8 wire relamatic cable
- 7) Oscilloscope
- 8) CRO probes

#### **6(A). GENERATION OF SAW TOOTH WAVE:-**

#### **ALGORITHM:**

- 1. Port B is selected.
- 2. Contents of accumulator are initialized to zero.
- 3. Data is send to port.
- 4. Contents of accumulator are increased.
- 5. Comparing immediate with FF.
- 6. Jump on no zero to step 3.
- 7. Sending data to the port.
- 8. Jump to step 6.

#### **PROGRAM:**

MOV DX, 8807H MOV AL, 80H OUT DX, AL MOV AL, 00H MOV DX, 8801H L1: OUT DX, AL INC AL JMP L1

#### **EXPECTED WAVEFORM:**

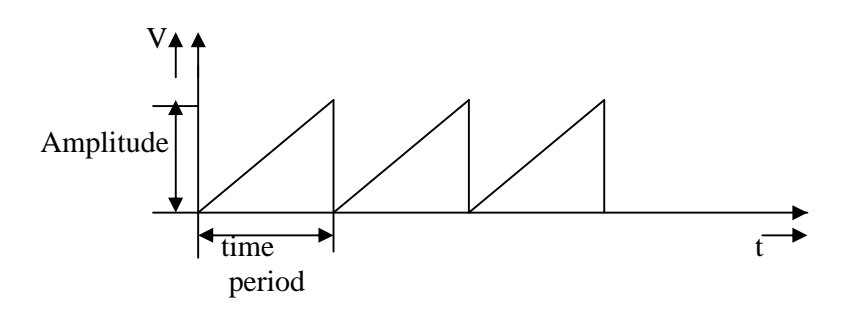

#### **EXPECTED RESULT:**

 $Amplitude =$  Frequency =

Time Period =

#### **6(B). TRIANGULAR WAVE GENERATION:**

#### **ALGORITHM:**

- 1. Port B is selected.
- 2. Contents of acc. are initialized to zero.
- 3. Data is sent to port.
- 4. Content of acc is incremented.
- 5. Comparing immediate with FF.
- 6. Jump on no zero to step1.
- 7. Send data to the port.
- 8. Contents of acc. are decremented.
- 9. Compare immediate with 00.
- 10. Jump on non zero to step7.
- 11. Jump to step3.
- 12. Output on CRO is obtained.

#### **PROGRAM:**

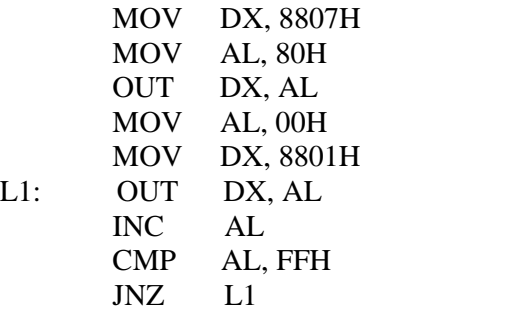

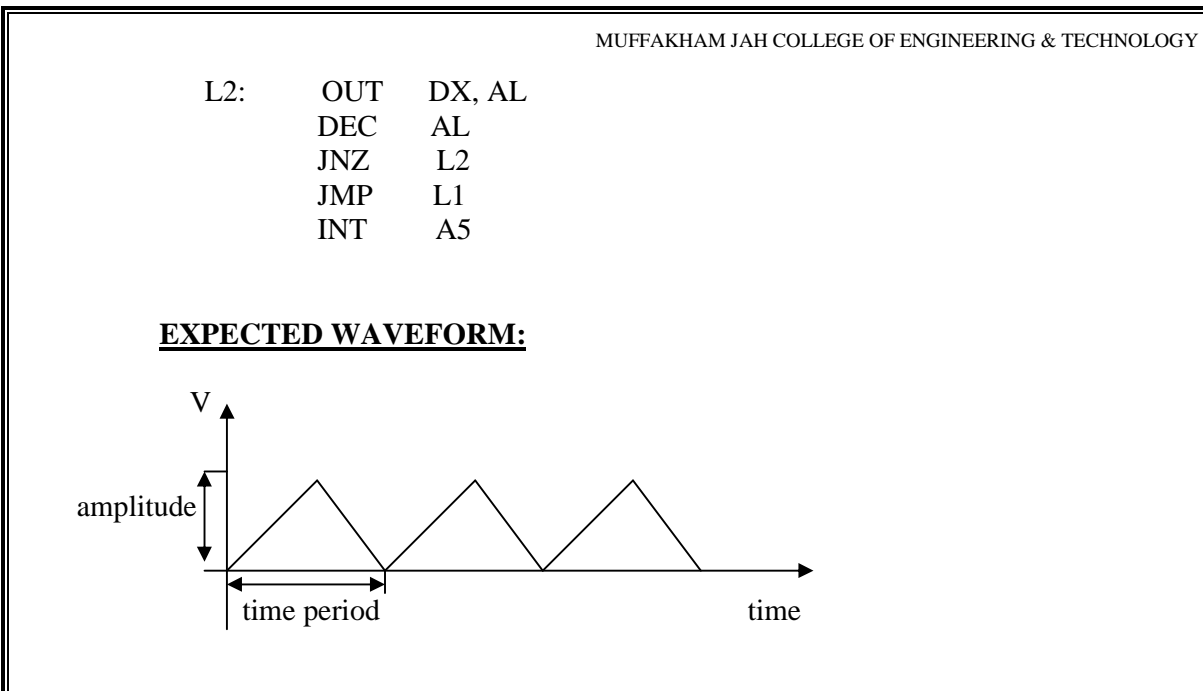

### **EXPECTED RESULT:**

Amplitude = Frequency =

Time Period =

#### **6(C). SQUARE WAVE FORM GENERATION**

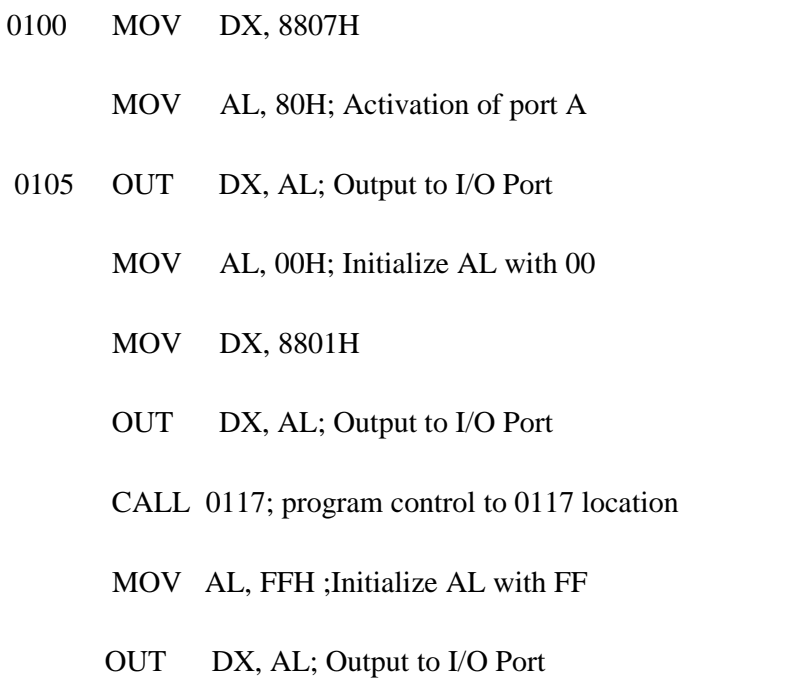

CALL 0117; program control to 0117 location

JMP 0105; jump to location of 0105

0117 MOV CX,015D;setting the amplitude

NOP ; no operation

NOP ; no operation

RET

#### **EXPECTED WAVEFORM:**

SQUARE WAVE

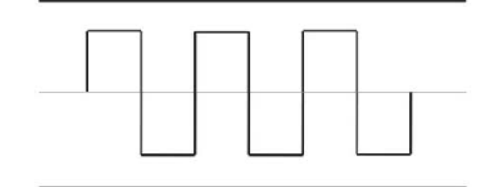

#### **EXPECTED RESULT:**

Amplitude = Frequency =

Time Period =

#### **Exp. No. 7(A)(i)**

### **ASSEMBLY LANGUAGE PROGRAM FOR MULTIBYTE ADDITION**

**AIM:** Write 8051 program to implement multiple byte addition (addition of two 32-bit no's).

#### **APPARATUS:**

- 1. MC 8051 trainer kit
- 2. SMPS

#### **THEORY:**

Generally 8 bits are called a byte, 16 bits are called as word, 32 bits are called as double word, and the data more than 4 byte is called as Multiple byte.

### **ALGORITHM:**

- 1. Start.
- 2. Get the number 100.Get the first number.
- 3. Add result with second number.
- 4. Store in  $R_0$  (or) in first number register.
- 5. Repeat the step for given no. of inputs.
- 6. Output is displayed in  $R_0$ ,  $R_1$ ,  $R_2$ ,  $R_3$ .
- 7. Stop.

#### **PROGRAM:**

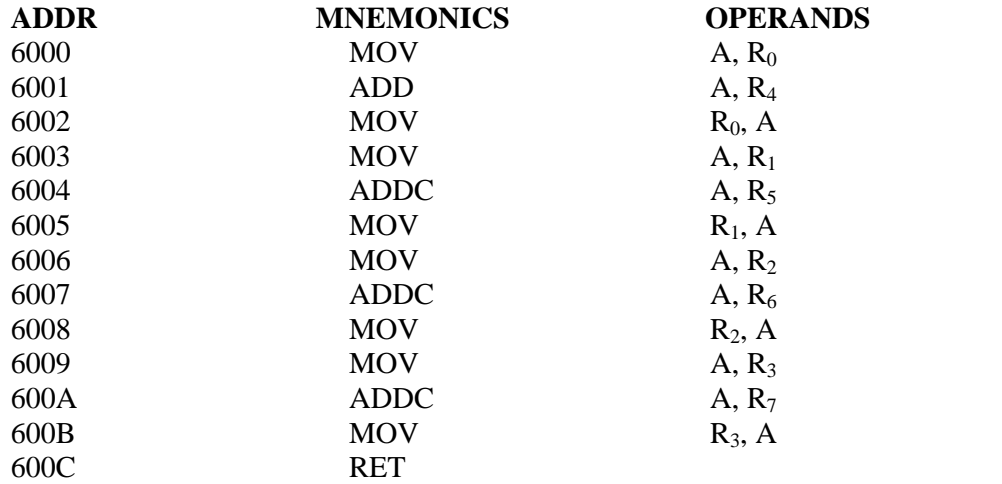

#### **EXPECTED RESULTS:**

**Inputs:**  $R_0 = 11h$ ,  $R_1 = 11h$ ,  $R_2 = 11h$ ,  $R_3 = 11h$  $R_4 = 22h$ ,  $R_5 = 22h$ ,  $R_6 = 22h$ ,  $R_7 = 22h$ 

**<u>Outputs:</u>**  $R_0 = 33h$ ,  $R_1 = 33h$ ,  $R_2 = 33h$ ,  $R_3 = 33h$ 

#### **Exp. No. 7(A)(ii)**

#### **ASSEMBLY LANGUAGE PROGRAM FOR MULTIBYTE SUBTRACTION**

**AIM:** Write 8051 program to implement subtraction of two 32 bit numbers.

#### **APPARATUS:**

- 1. MC 8051 trainer kit
- 2. SMPS

#### **THEORY:**

Generally 8 bits are called a byte, 16 bits are called as word, 32 bits are called as double word. Here we are subtracting two bytes, which are stored in the register. By using the instruction SUBB we can subtract byte by byte.

#### **ALGORITHM:**

- 1. Start.
- 2. Get the first number.
- 3. Subtract with the second number.
- 4. Store result in  $R_0$ .
- 5. Repeat the above steps for given no. of inputs.
- 6. Output is displayed in  $R_0$ ,  $R_1$ ,  $R_2$ ,  $R_3$ .
- 7. Stop.

#### **PROGRAM:**

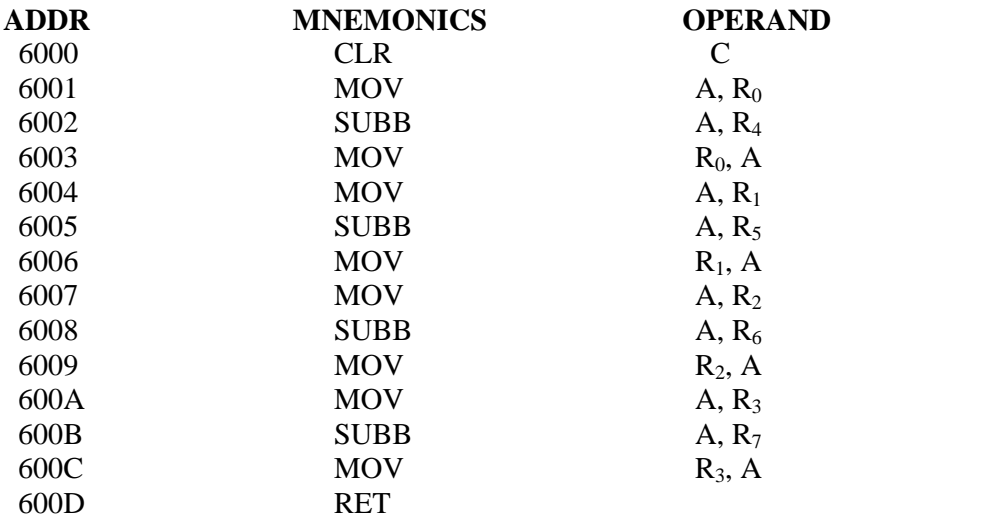

#### **EXPECTED RESULT:**

**Inputs:**  $R_0 = 55h$ ,  $R_1 = 55h$ ,  $R_2 = 55h$ ,  $R_3 = 55h$  $R_4 = 22h$ ,  $R_5 = 22h$ ,  $R_6 = 22h$ ,  $R_7 = 22h$ 

**<u>Outputs:**</u>  $R_0 = 33h$ ,  $R_1 = 33h$ ,  $R_2 = 33h$ ,  $R_3 = 33h$ 

#### **Exp. No. 7(B)(i)**

### **ASSEMBLY LANGUAGE PROGRAM FOR MULTIPLICATION OF 32-BIT NUMBERS**

**AIM:** Write 8051 program to implement multiplication.

#### **APPARATUS:**

1. MC 8051 trainer kit

2. SMPS

#### **THEORY:**

After multiplication, if it is 16 bit multiplication the result will be stored in register A and register B. If it is 8 bit multiplication then the result will be store in register A.

#### **ALGORITHM:**

- 1. Start.
- 2. Get the first number.
- 3. Store the number.
- 4. Get the second number.
- 5. Multiply A & B.
- 6. Increment data pointer.
- 7. Get the higher byte & lower byte of result.
- 8. Stop.

#### **PROGRAM:**

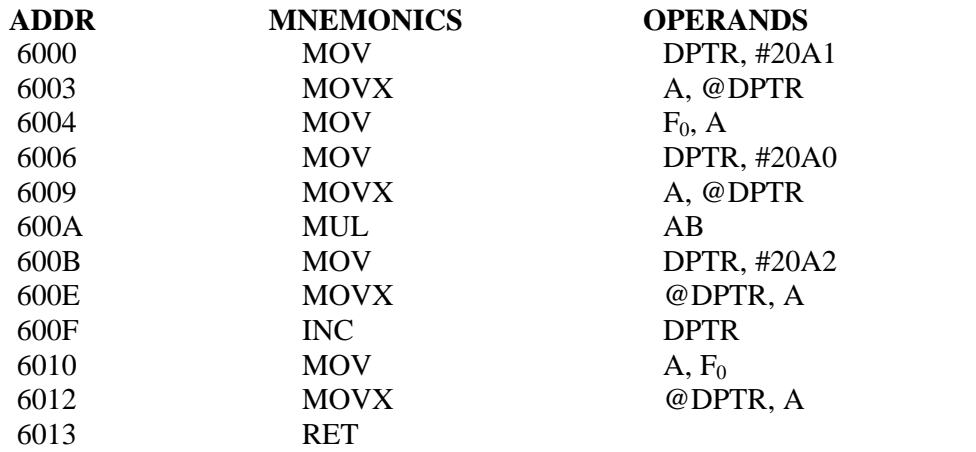

#### **EXPECTED RESULT:**

**Inputs:**  $20A0 = 05h$  &  $20A1 = 04h$ 

**Output**:  $20A2 = 14h$ 

#### **Exp. No. 7(B)(ii)**

#### **ASSEMBLY LANGUAGE PROGRAM FOR DIVISION OF TWO 8 BIT NUMBERS**

**AIM:** Write 8051 program to implement division operation.

#### **APPARATUS:**

- 1. MC 8051 trainer kit
- 2. SMPS

#### **THEORY:**

After division the quotient is stored in register 'A' and the reminder will be stored in register 'B'.

#### **ALGORITHM:**

- 1. Start.
- 2. Get the first number.
- 3. Store the number.
- 4. Get the second number.
- 5. Divide A & B.
- 6. Increment data pointer.
- 7. Get the quotient, reminder & display.
- 8. Stop.

#### **PROGRAM:**

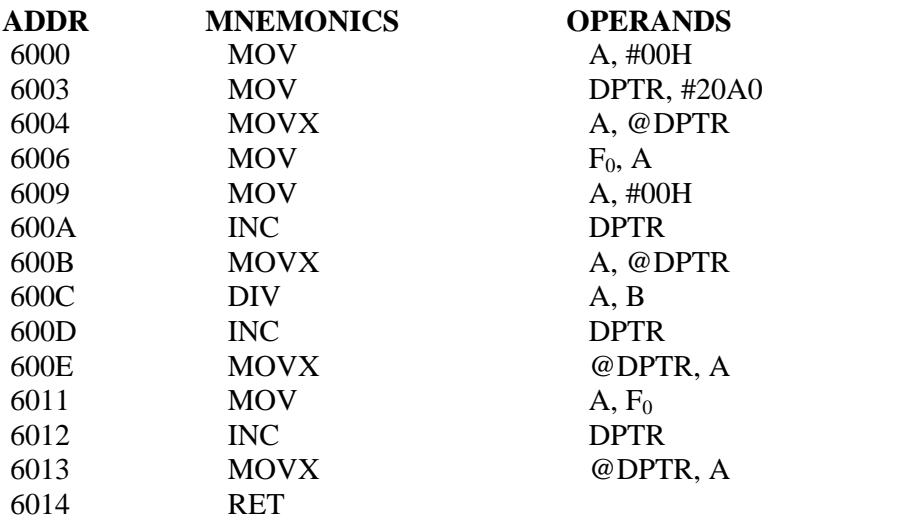

#### **EXPECTED RESULT:**

**Inputs:**  $20A0 = 15h$  &  $20A1 = 03h$ 

**<u>Output</u>**:  $20A2 = 07h$  &  $20A3 = 00h$ 

#### **Exp. No. 8(A)(i)**

### **ASSEMBLY LANGUAGE PROGRAM FOR FINDING MAXIMUM NUMBER FROM 8-BIT TEN NUMBERS**

**AIM:** Write a program for finding the minimum number from 8-bit ten numbers in 8051 kit.

#### **APPARATUS:**

- 1. MC 8051 trainer kit
- 2. SMPS

#### **PROGRAM:**

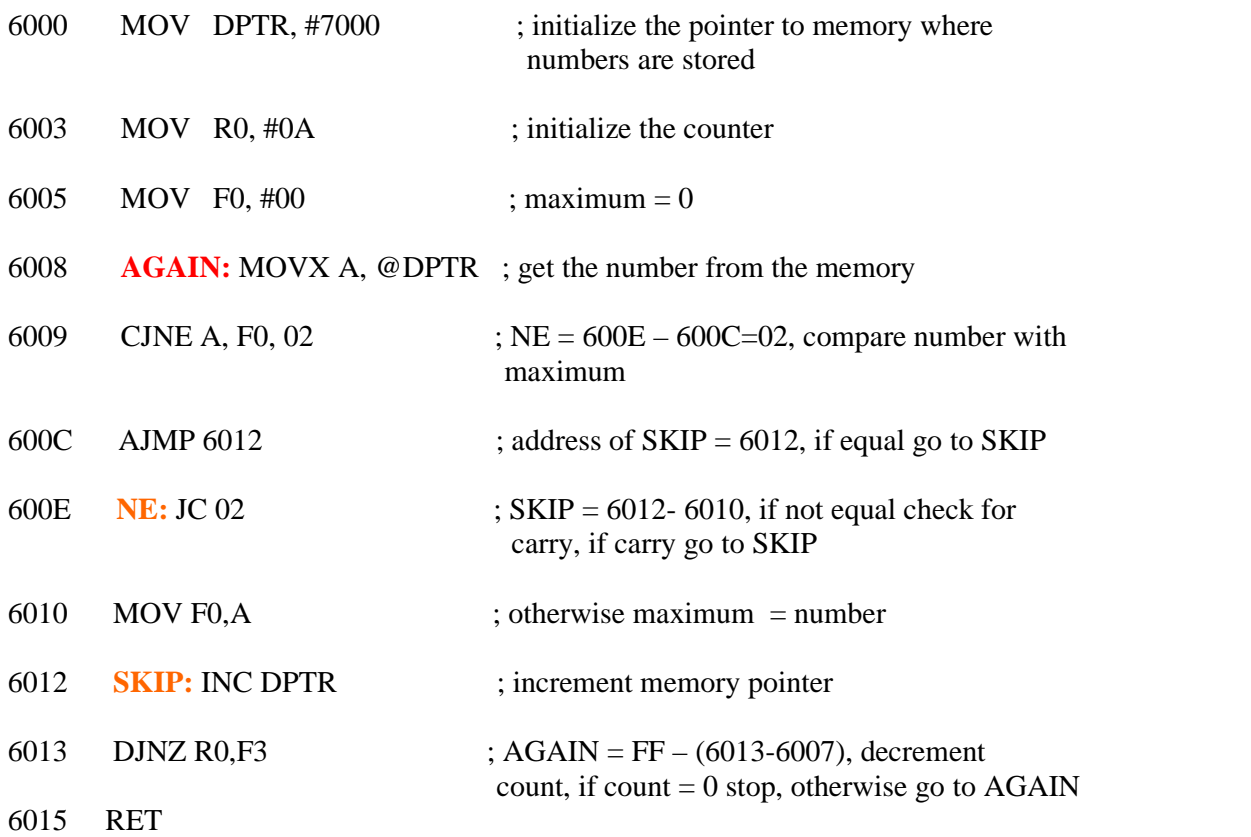

#### **EXPECTED RESULT:**

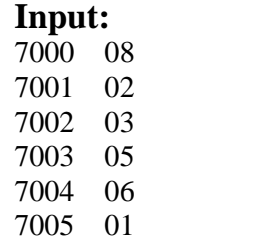

## **OUTPUT**

 $B=19h$ 

## **Forward Jump:**

### **For SKIP and NE label=**

Address of location where to jump – address of location of next instruction after jump instruction  $\Rightarrow$  600E-600C=02

### **Backward Jump:**

#### **For AGAIN label=**

No. of bytes= (address of location of the count)-(address of location where to jump)

Count=FF- No. of bytes=FF-(6013-6007)=F3

#### **Exp. No. 8(A)(ii)**

### **ASSEMBLY LANGUAGE PROGRAM FOR FINDING MINIMUM NUMBER FROM 8-BIT TEN NUMBERS**

**AIM:** Write a program for finding the minimum number from 8-bit ten numbers in 8051 kit.

### **APPARATUS:**

- 1. MC 8051 trainer kit
- 2. SMPS

#### **PROGRAM:**

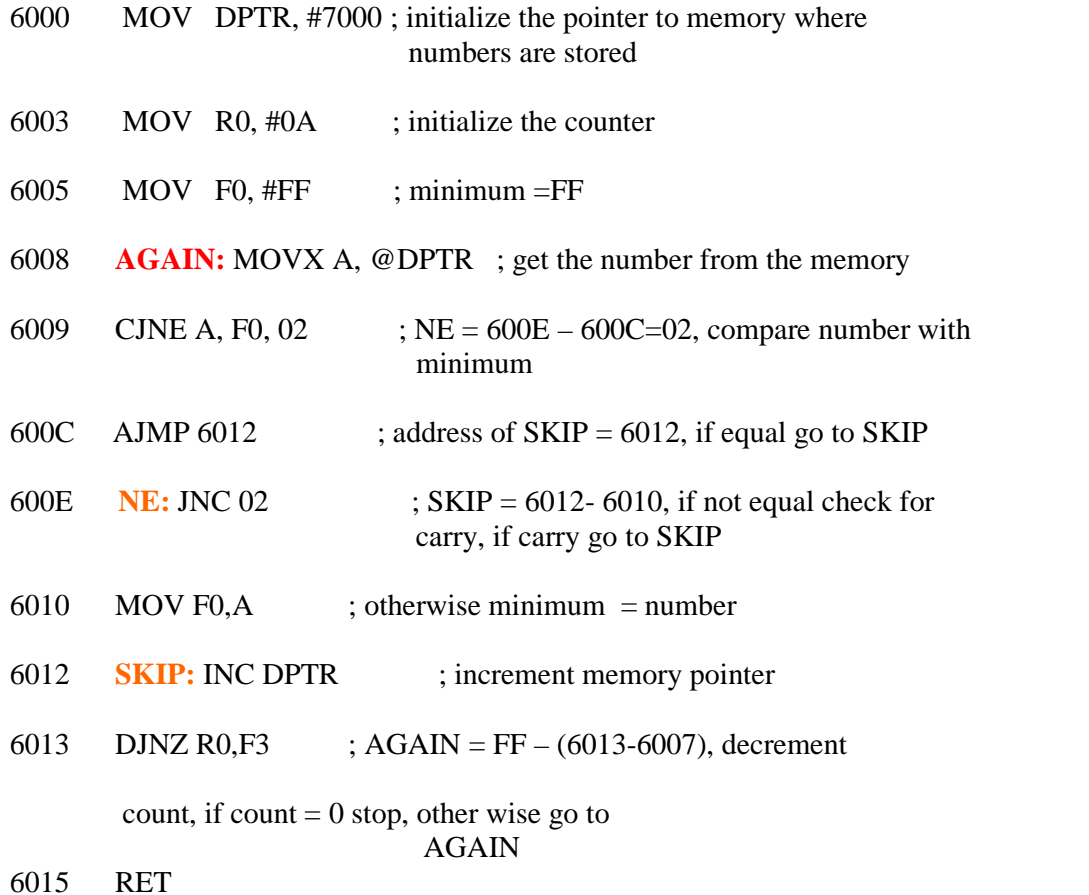

#### MUFFAKHAM JAH COLLEGE OF ENGINEERING & TECHNOLOGY

# **RESULT:**

# **INPUT:**

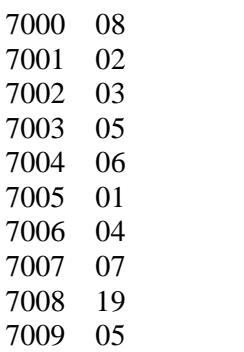

### **OUTPUT**

 $B=01h$ 

#### **Exp. No. 8(B)**

#### **ASSEMBLY LANGUAGE PROGRAM FOR EXCHANGE OF DATA**

**AIM:** Write a program for exchange of data in 8051.

### **APPARATUS:**

- 3. MC 8051 trainer kit
- 4. SMPS

#### **ALGORITHM:**

- 1. Start.
- 2. Get the first number in Accumulator
- 3. Get the second number in  $R_0$
- 4. Swap A, and exchange with  $R_0$ .
- 5. Display the result.
- 6. Stop.

#### **PROGRAM:**

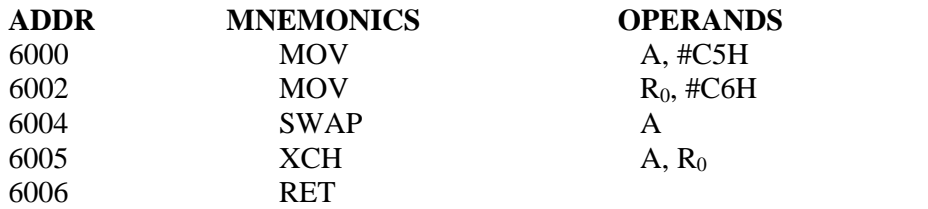

#### **EXPECTED RESULT:**

- 'A' becomes 5Ch and moved to  $\mathbf{R}_0 = 5\mathbf{Ch}$
- $R_0 =$  C6h is moved to  $A =$  C6h

### **Exp. No. 9**

### **ASSEMBLY LANGUAGE PROGRAM FOR REVERSE AND LOGICAL 'OR'**

**AIM:** Write a program for reverse the numbers and apply logic instruction OR gate to the given

numbers using 8051kit.

### **APPARATUS:**

- 1. MC 8051 trainer kit
- 2. SMPS

### **PROGRAM:**

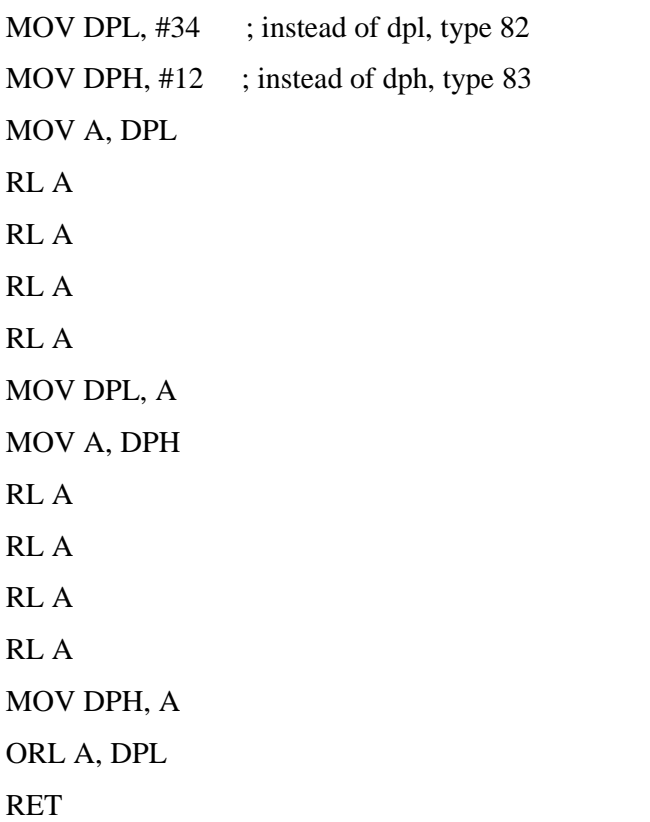

### **EXPECTED RESULT:**

**Logical 'OR' result for given numbers 43h & 21h is**  $A = 63h$ 

**DPL= 43h**

**DPH =21h**

### **Exp. No. 10**

### **ASSEMBLY LANGUAGE PROGRAM FOR TRAFFIC LIGHT CONTROLLER**

AIM: Write an assembly language program for block traffic light control using keil software (AT89C51).

#### **APPARATUS:**

- 1. 8051 kit
- 2. P.C.
- 3. Traffic light control kit
- 4. 24 pin FRC cable

#### **PROGRAM**:

STRT:

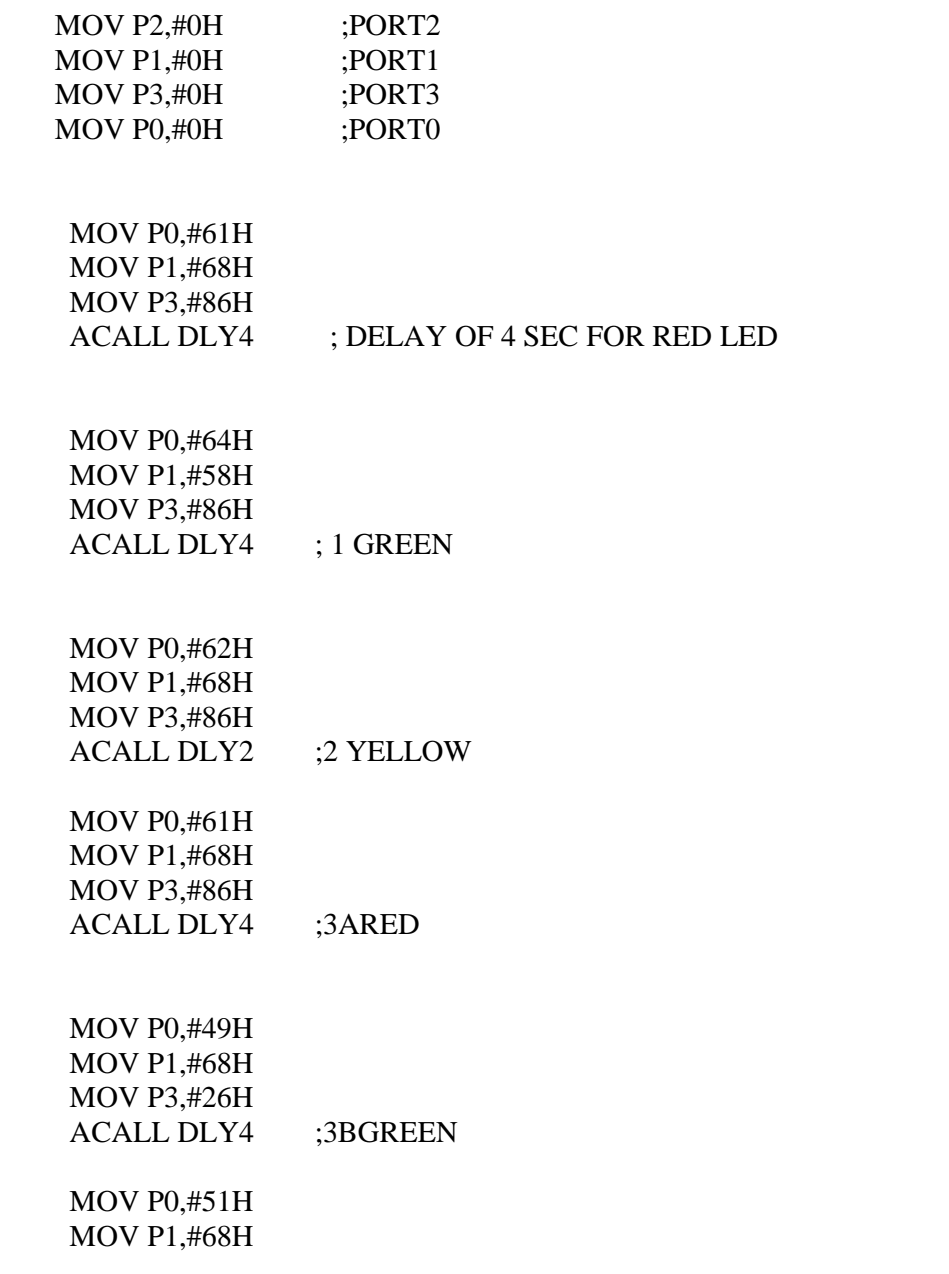

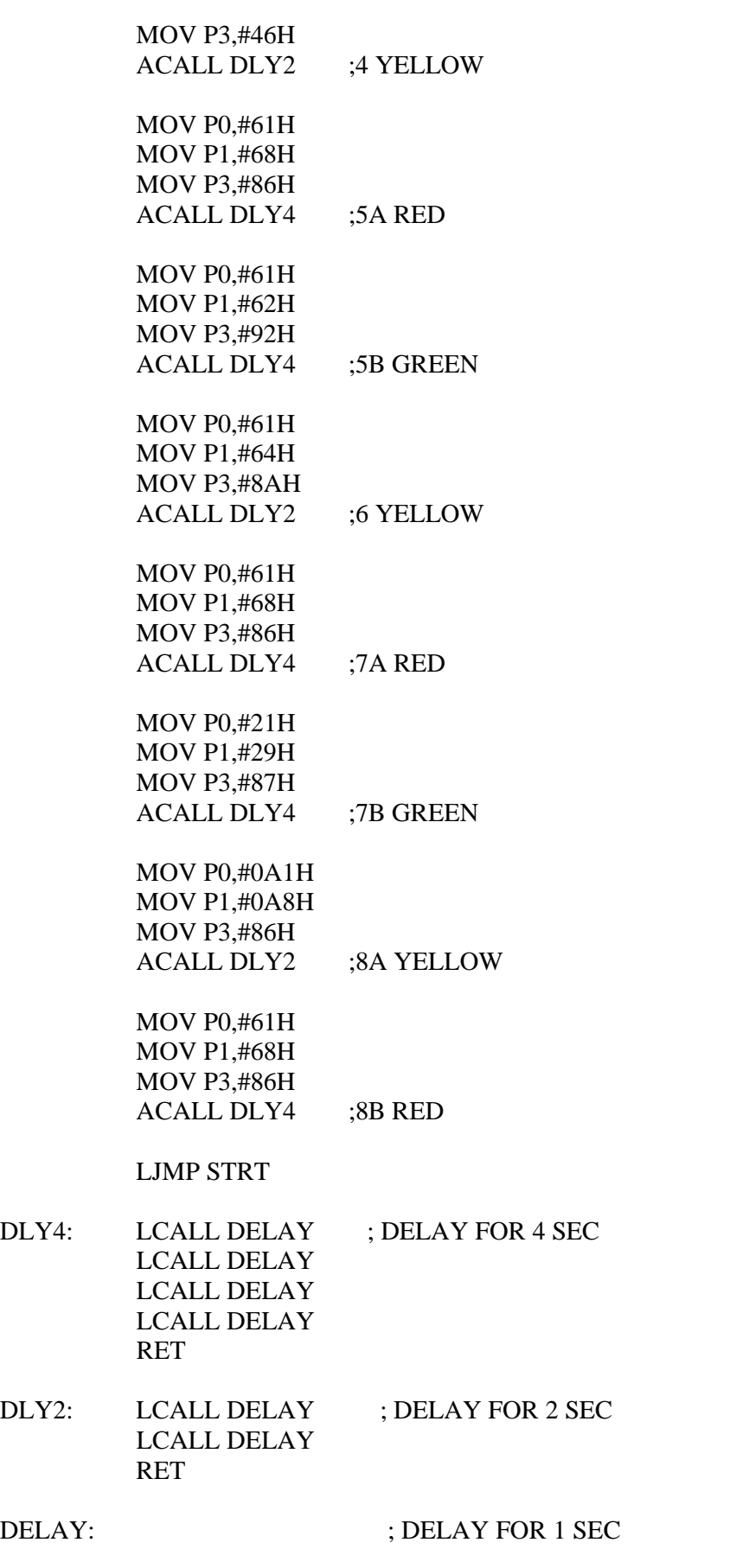

#### MUFFAKHAM JAH COLLEGE OF ENGINEERING & TECHNOLOGY

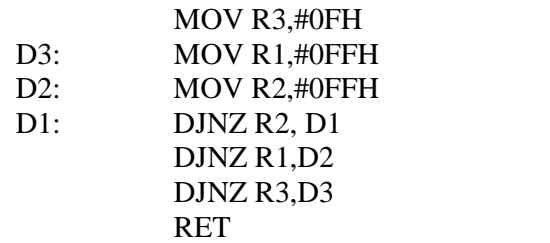

### **RESULT:**

Traffic light control is executed successfully

#### **Exp. No. 11**

#### **ASSEMBLY LANGUAGE PROGRAM FOR ACTIVATING PORTS & GENERATION OF SQUARE WAVE**

**AIM:** Write an assembly language program for generating square waveform using keil software (AT89C51).

#### **APPARATUS:**

- 1. Keil software
- 2. P.C.

#### **PROGRAM(1):**

MOV SP,#7H

CLR P1.0

BACK: MOV P1,#00H

ACALL DELAY

SETB P1.0

MOV P1,#0FFH

ACALL DELAY

SJMP BACK

DELAY:MOV R1,#0FFH

AGAIN:DJNZ R1,AGAIN

RET

END

#### **PROGRAM(2):**

DELAY:MOV R1,#0FFH ;load count

MOV SP,#7H ;initialize stack pointer ;since we are using subroutine programe BACK:MOV P1,#00H ; send 00h on port 1 to generate ;low level of square wave ACALL DELAY ; wait for some time MOV P1,#0FFH ;send ffh on port 1 to generate ;high level of square wave ACALL DELAY ; wait for some time SJMP BACK ;repeat the sequence AGAIN:DJNZ R1,AGAIN ;decrement count and repeat the process ;until count is zero RET ; return to main programe

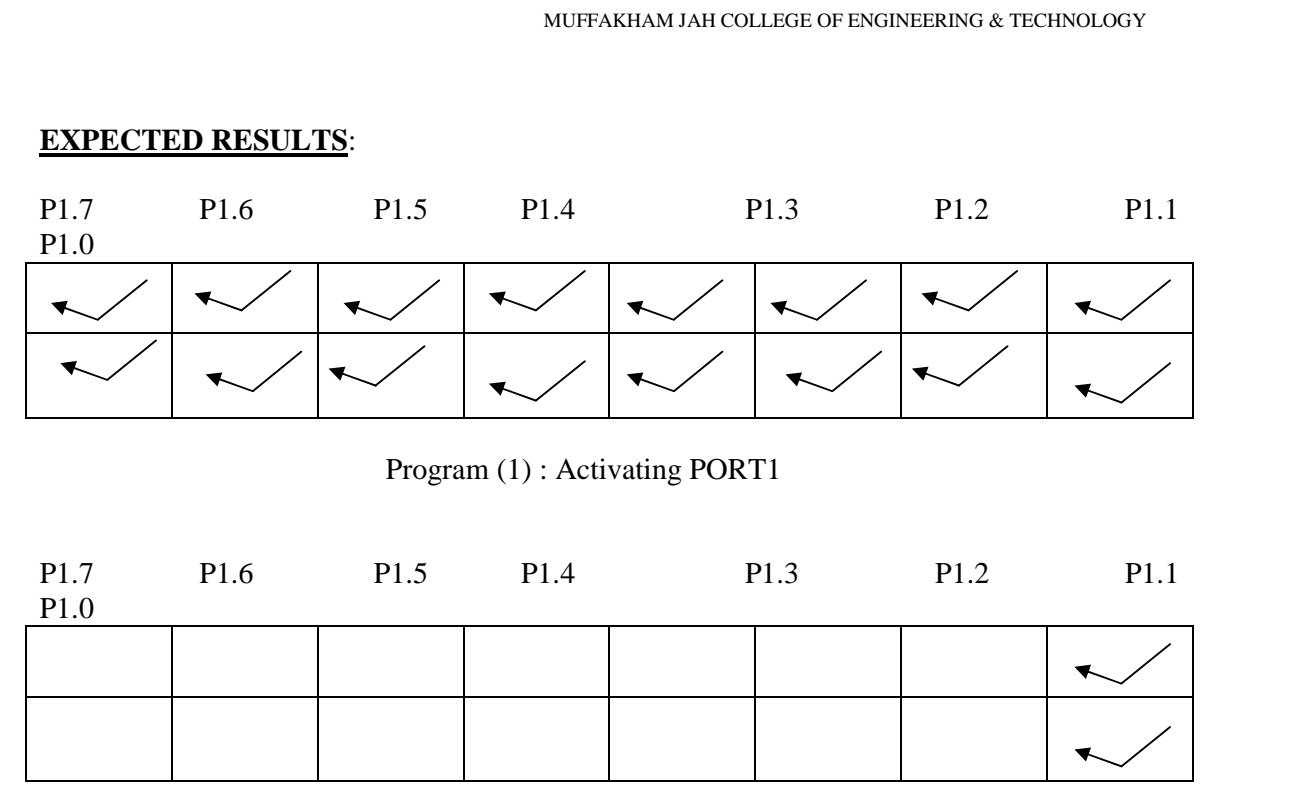

Program (2) : Activating Individual PORT1 pin 0

#### **Exp. No. 12(A)**

#### **ASSEMBLY LANGUAGE PROGRAM FOR ADDITION OF TWO NUMBERS**

**AIM:** Write an assembly language program for adding two 8-bit numbers using keil Software (AT89C51).

#### **APPARATUS:**

- 1. Keil software
- 2. P.C.

#### **PROGRAM:**

MOV A, #05H MOV B,#02H ADD A,B END

#### **RESULT**:

In accumulator, a= 7h

#### **Exp. No. 12(B)**

#### **ASSEMBLY LANGUAGE PROGRAM FOR MULTIBYTE ADDITION**

**AIM:** Write an assembly language program for multibyte addition using keil software (AT89C51).

#### **APPARATUS:**

- 1. Keil software
- 2. P.C.

#### **PROGRAM:**

MOV R0,#20H MOV R1,#30H MOV R3,#04H CLR C CLR A AGAIN: MOV A,@R0 ADDC A,@R1 MOV @R1,A

INC R0

INC R1

DJNZ R3,AGAIN

END

#### **RESULT**:

**Inputs**: i: 0x20 -- 01h, 02h, 03h, 04h

i: 0x30 -- 05h, 06h, 07h, 08h

#### **Output**:

i: 0x30 -- 06h, 08h, 0Ah, 0Ch

#### **Exp. No. 13(A)(i)**

### **ASSEMBLY LANGUAGE PROGRAM FOR ASCENDING ORDER OF A GIVEN NUMBERS**

AIM: Write an assembly language program for arranging in ascending/descending order using keil software (AT89C51).

#### **APPARATUS:**

- 1. Keil software
- 2. P.C.

#### **PROGRAM FOR ASCENDING ORDER:**

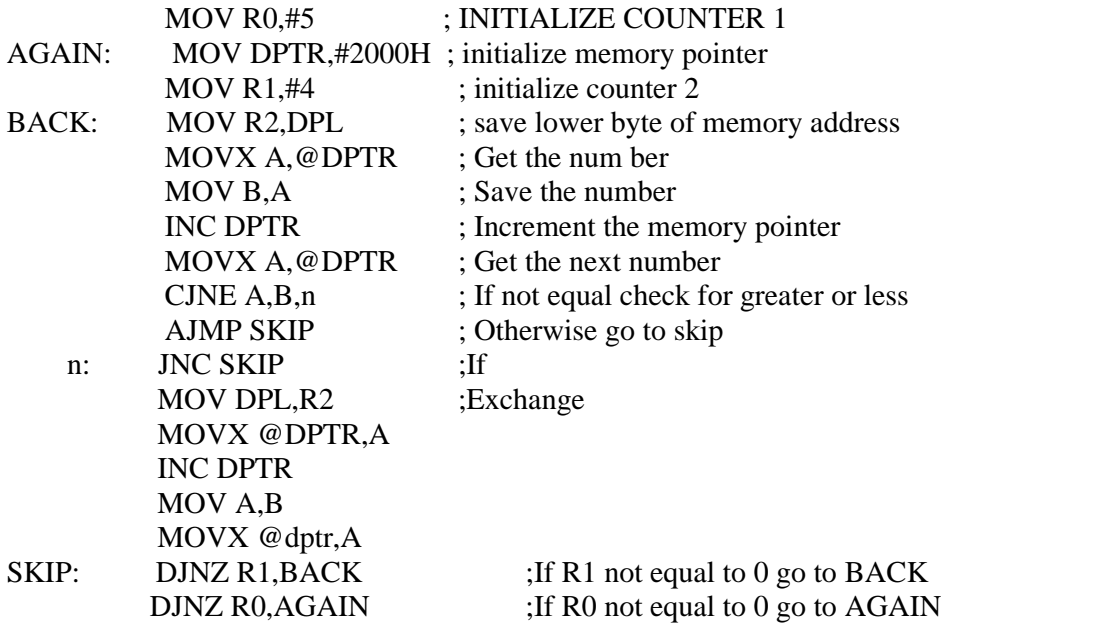

#### **RESULT**:

**Inputs**:

x: 0x2000 -- 05h, 02h, 01h, 04h

#### **Output**:

x: 0x2000 -- 01h, 02h, 04h, 05h

#### **Exp. No. 13(A)(ii)**

### **ASSEMBLY LANGUAGE PROGRAM FOR DESCENDING ORDER OF A GIVEN NUMBERS**

AIM: Write an assembly language program for arranging in ascending/descending order using keil software (AT89C51).

#### **APPARATUS:**

- 1. Keil software
- 2. P.C.

#### **PROGRAM FOR DESCENDING ORDER:**

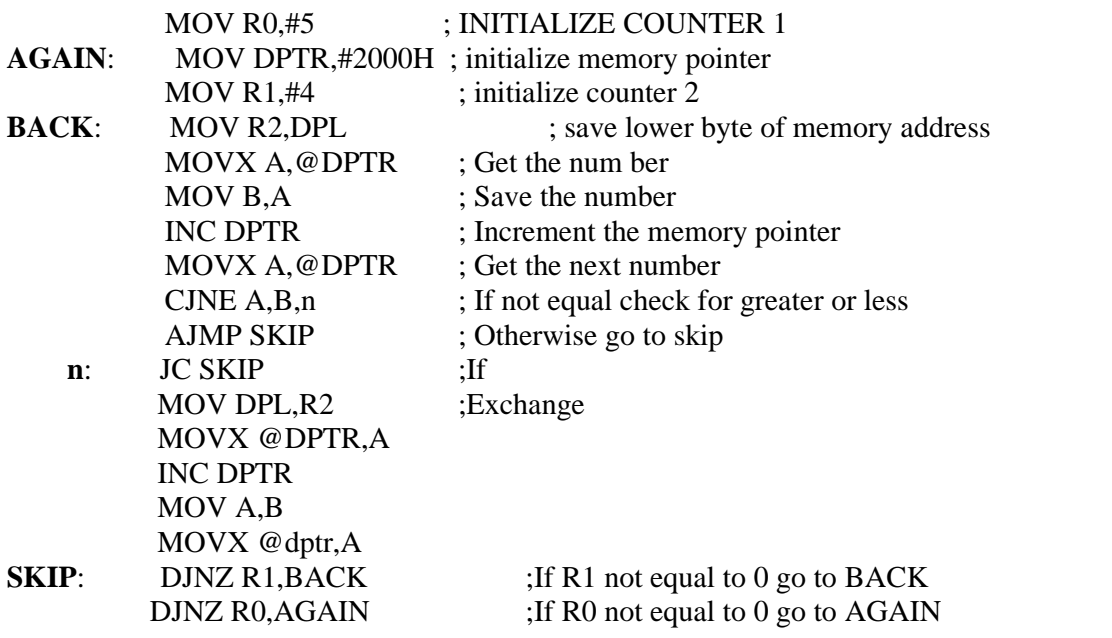

#### **RESULT**:

**Inputs**:

x: 0x2000 -- 05h, 02h, 01h, 04h

#### **Output**:

x: 0x2000 -- 05h, 04h, 02h, 01h

#### **Exp. No. 13(B)**

#### **ASSEMBLY LANGUAGE PROGRAM FOR DATA TRANSFER**

**AIM:** Write an assembly language program for block move from one address to another address using keil software (AT89C51).

#### **APPARATUS:**

1. Keil software

2. P.C.

#### **PROGRAM**:

MOV R0,#20H

MOV R1,#30H

MOV R3,#10H

CLR A

AGAIN:MOV A,@R0

MOV @R1,A

INC R0

INC R1

DJNZ R3,AGAIN

END

#### **RESULT**:

**Inputs**: i: 0x20 -- 01h, 02h, 03h, 04h

#### **Output**:

i: 0x30 -- 01h, 02h, 03h, 04h